# **Installing Professional Quest 2011**

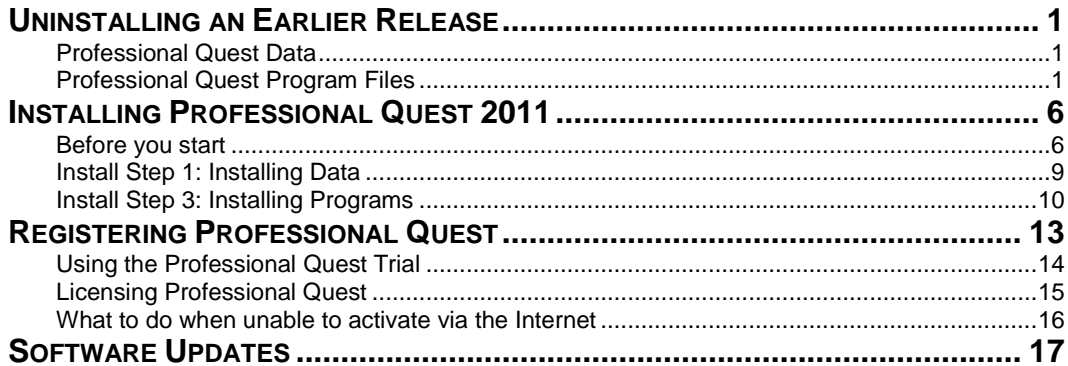

# <span id="page-2-0"></span>**Uninstalling an Earlier Release**

If you are running an earlier version of Professional Quest, you should uninstall that release before installing the new release. An old release of the software can not be run concurrently with a new release.

# <span id="page-2-1"></span>**Professional Quest Data**

The new release of Professional Quest is compatible with your existing design files and project files. Therefore, you will not need to re-install the data files.

# <span id="page-2-2"></span>**Professional Quest Program Files**

Before the new program files are installed, you must uninstall the existing program files on each workstation.

# **Uninstalling Professional Quest Program Files (Windows XP)**

To uninstall the program files, follow these steps:

**1)** Open the Windows **Control Panel**.

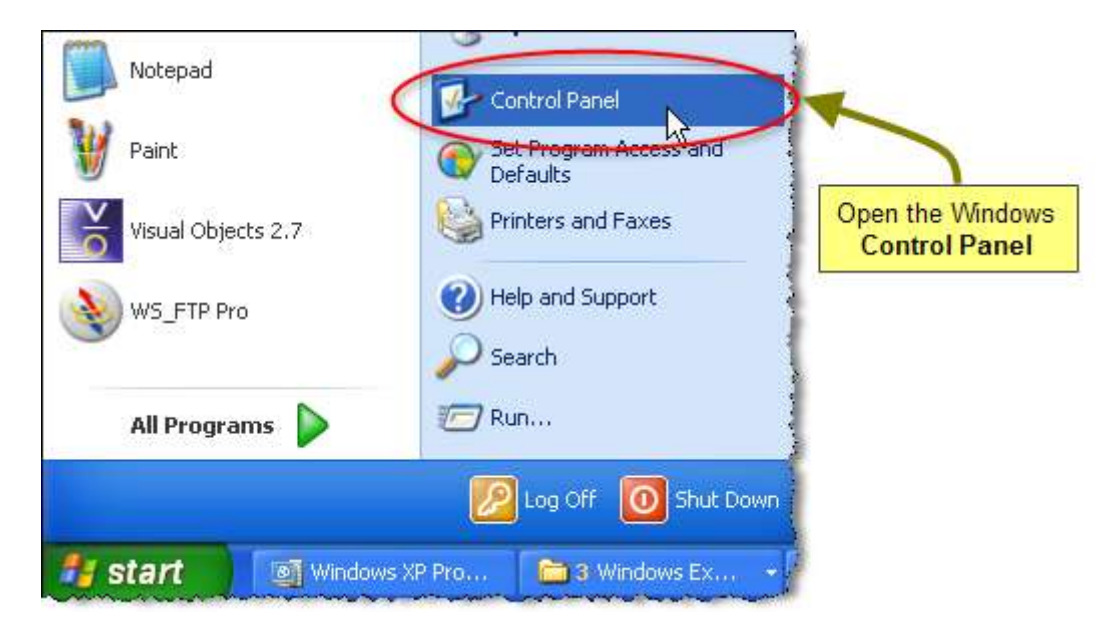

**2)** Double-click on **Add or Remove Programs**.

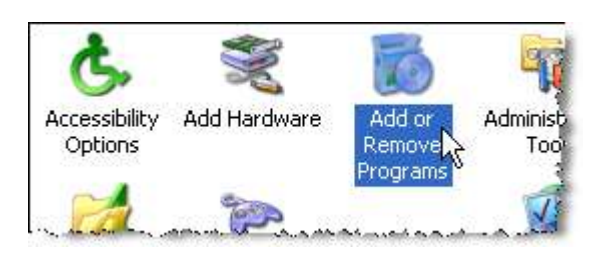

# **3)** Click the **Change/Remove button**.

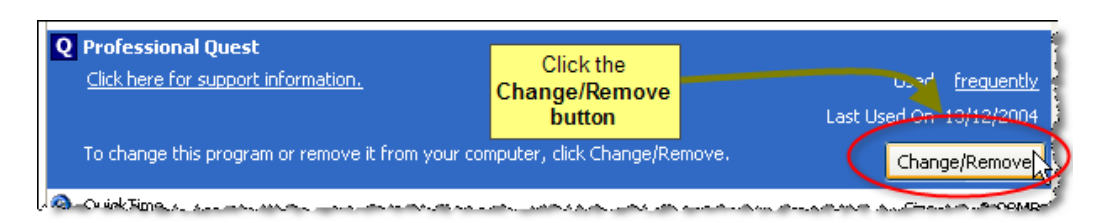

**4)** Confirm that you wish to proceed with the uninstall.

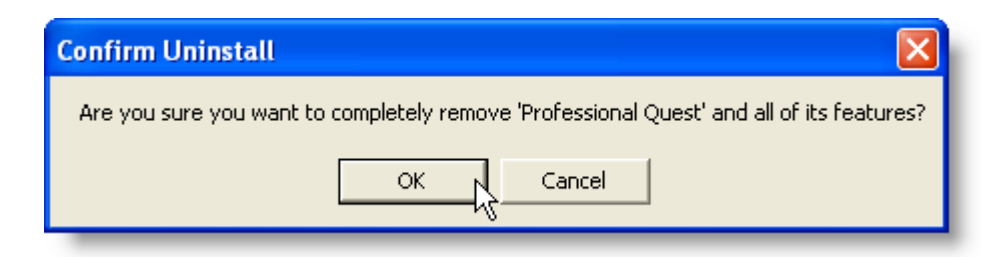

Click the **Finish** button to complete the process.

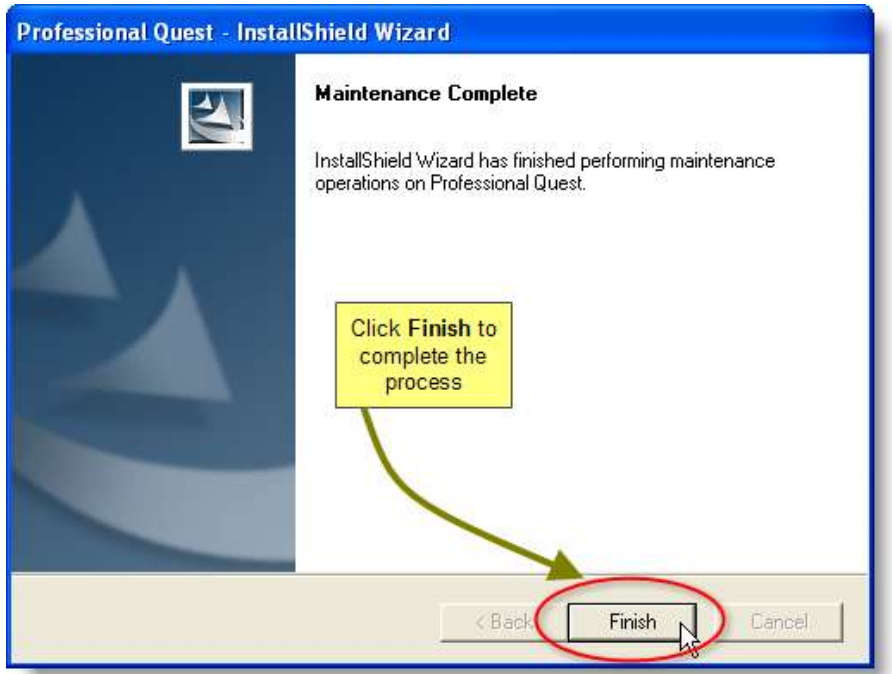

#### **Uninstalling Professional Quest Program Files (Windows Vista/7)**

To uninstall the program files, follow these steps:

**1)** Open the Windows **Control Panel**.

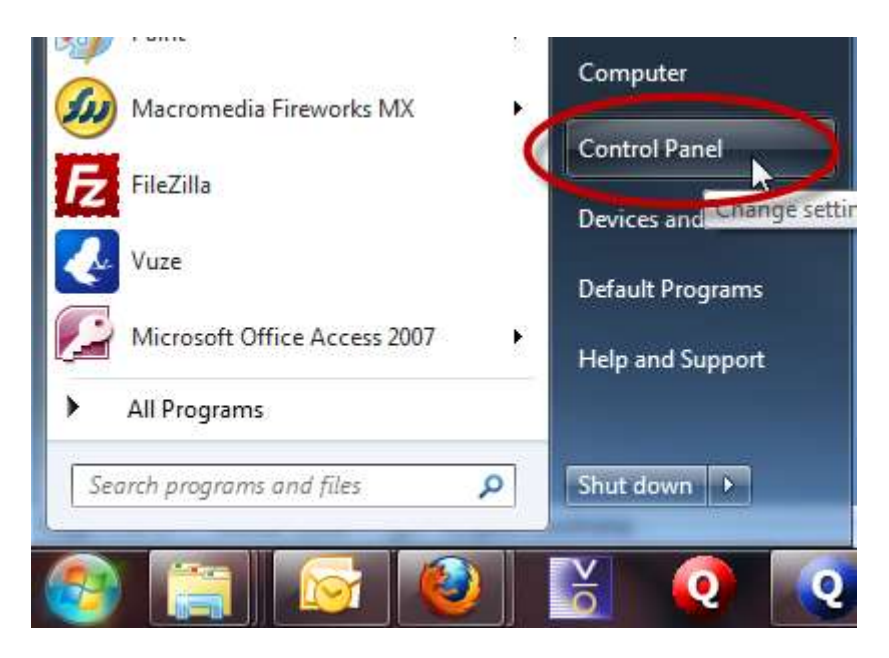

**2)** Double-click on **Programs and Features**.

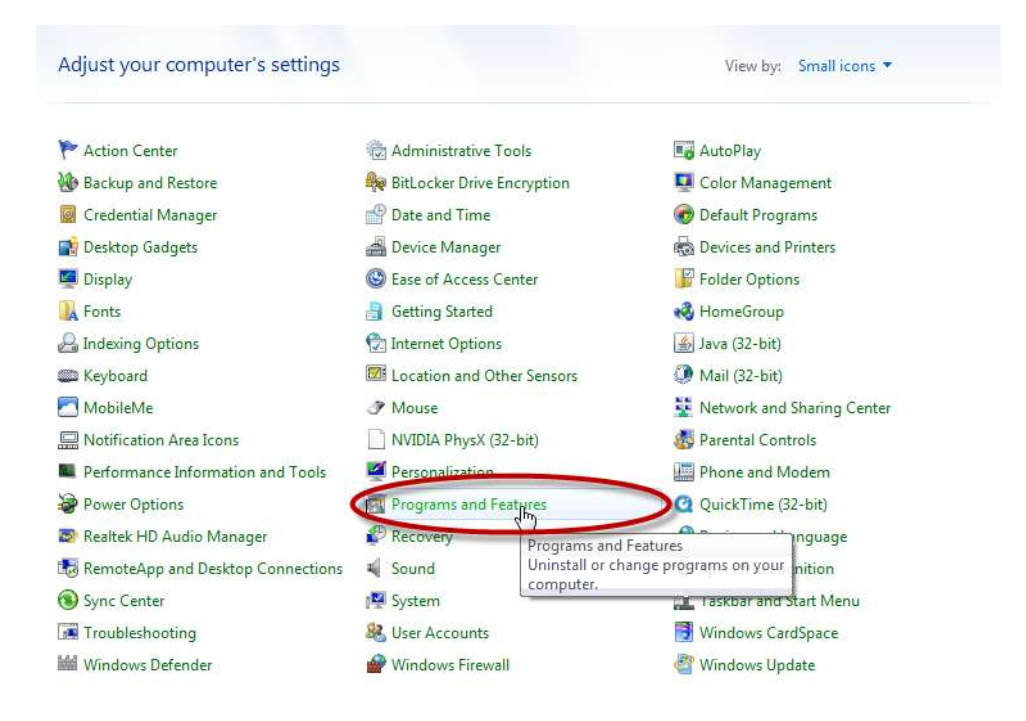

Т

# **3)** Highlight **Professional** Quest and click the **Uninstall button**.

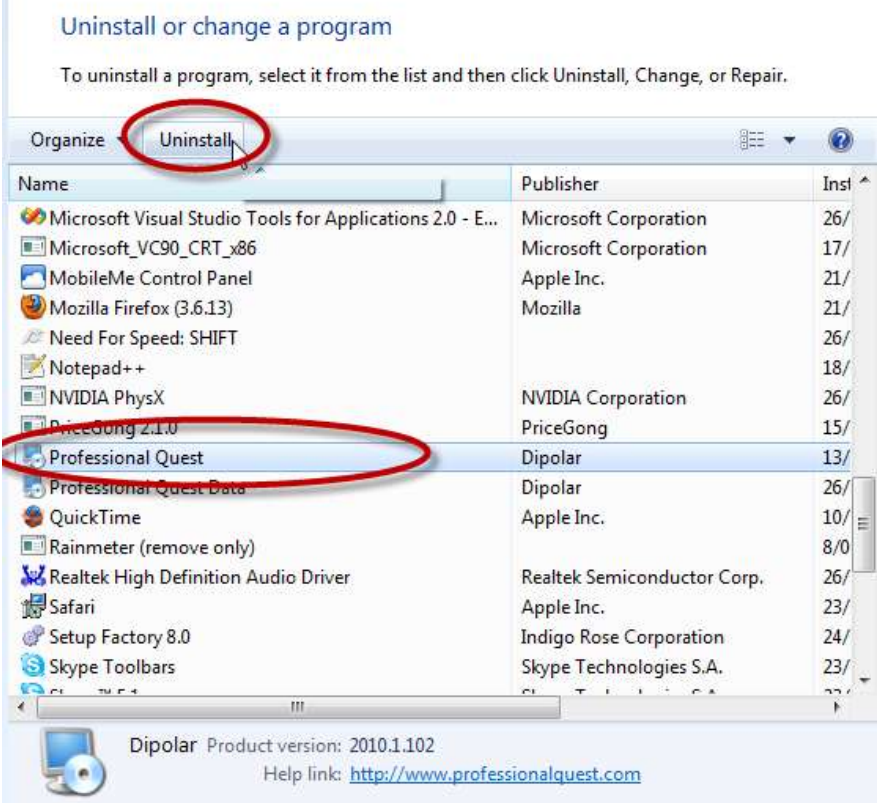

**4)** Confirm that you wish to proceed with the uninstall by pressing the **Next button**.

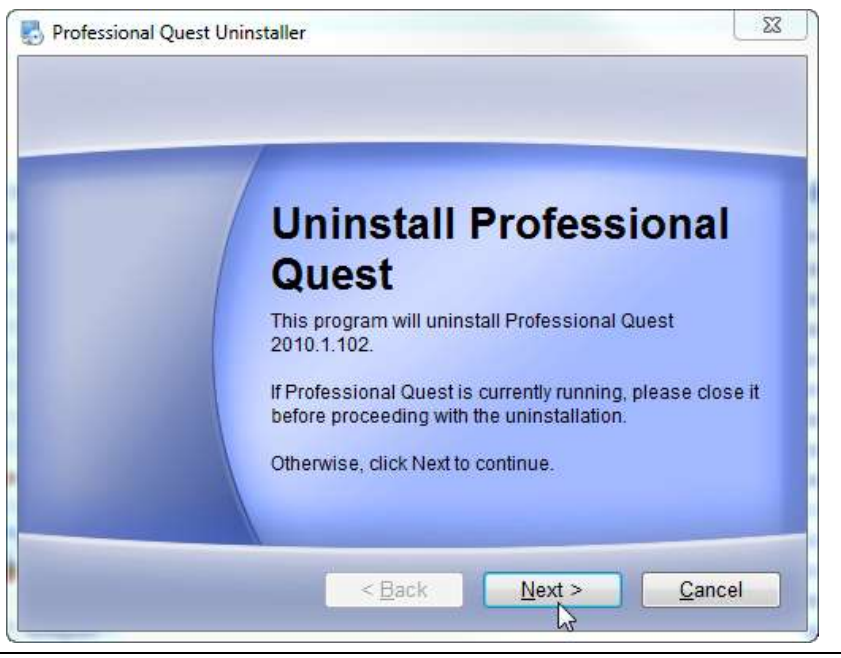

The uninstall process will start immediately.

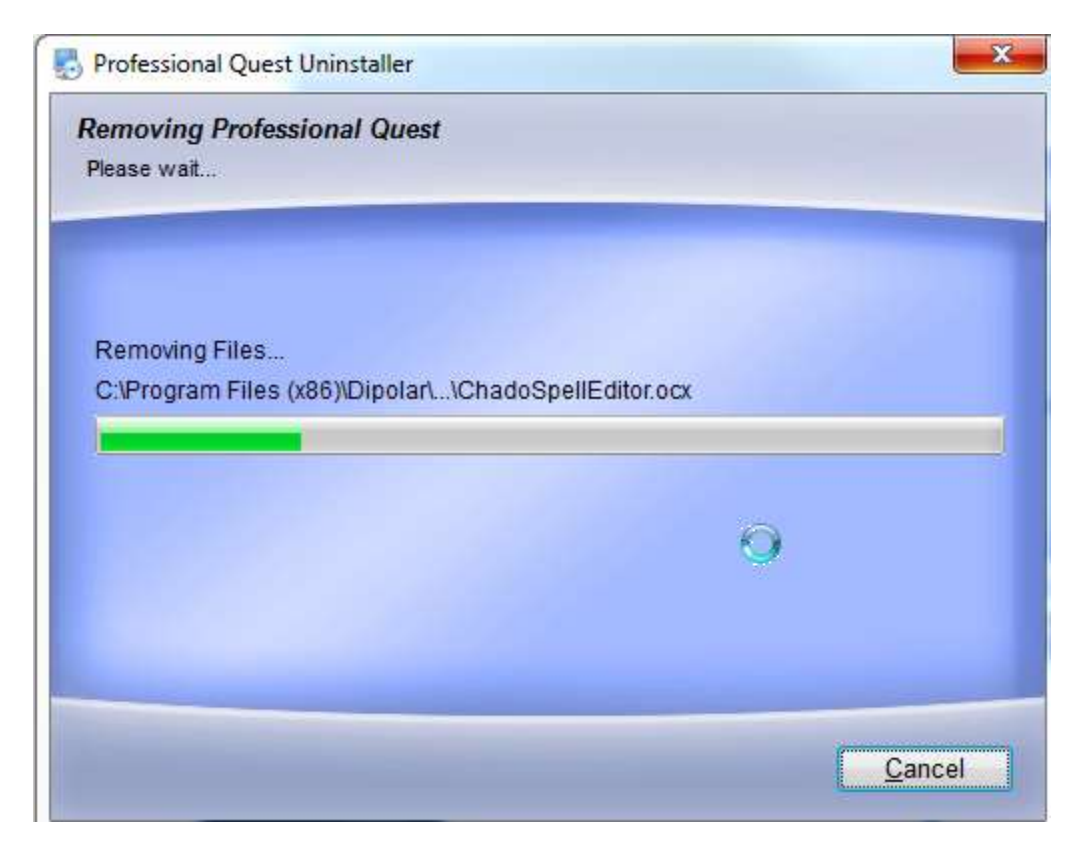

# <span id="page-7-1"></span><span id="page-7-0"></span>**Installing Professional Quest 2011**

# **Before you start**

Before commencing the installation process, you should ensure that no applications are running.

There are two methods of installing the software as follows:

- **Installation from a Professional Quest Installation CD.**
- **Installation from a setup file that has been downloaded from the** Internet.

The first "pre-install" step of the installation procedure below is only required if you are installing from a downloaded installation file. All subsequent steps in the installation process are the same, regardless of the installation media being used.

#### **Pre-Install Step for Downloaded Installations**

*If you are installing from a CD, skip to the Pre-Install Step for CD Installations.*

When you downloaded the Professional Quest installation file, you would have chosen a location in which to save the downloaded file. Open **Windows Explorer** and browse to the location where the file was saved. This file will either be an EXE file, or a ZIP file, depending on which file you downloaded.

#### Installing from PQuest2011.exe

If you downloaded **PQuest2011.exe**, you double-click on it to begin the installation process. The setup must be extracted and run by pressing the **Unzip button**.

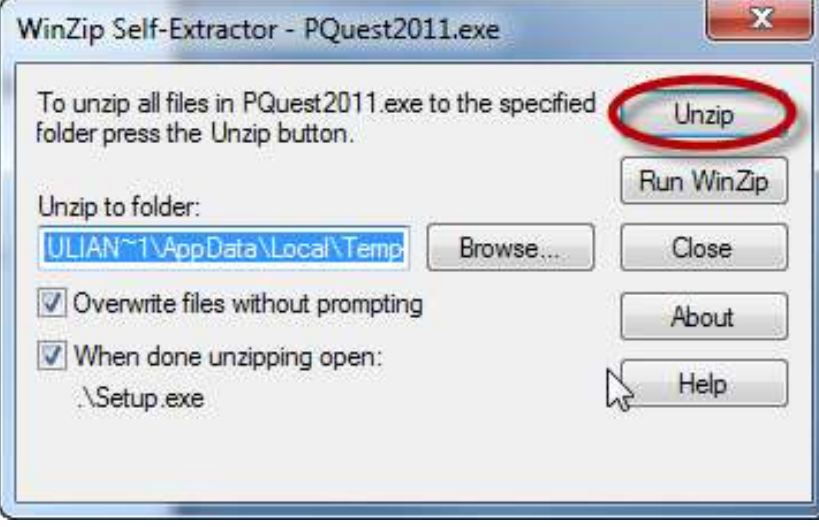

#### Installing from PQuest2011.zip

If you downloaded **PQuest2011.zip**, when you double-click on it, this file will automatically be opened by your operating system (or by a third-party compression tool, if you have one installed). For example, in Windows 7, the file will automatically be opened to a directory as follows:

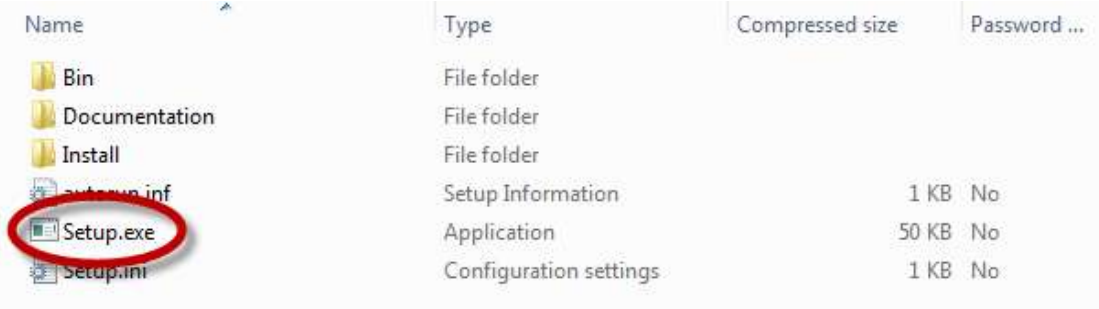

Double-click **setup.exe** to begin the installation process.

#### **Pre-Install Step for CD Installations**

The CD installation of Professional Quest contains both the installation of the software, and related software components and products. The installation files contained on the CD are identical to the setup files that can be downloaded over the Internet.

To start the Installation Assistant from a CD, load the CD into your CD-ROM Drive. The setup program should commence automatically, and bring up the installation assistant. If the installation assistant does not start automatically after a few seconds, perform the following steps:

- **1)** Select **Run...** from the Windows Start Menu
- **2)** Type **d:\setup.exe** (if your CD-ROM drive is assigned a different drive letter, then substitute that letter for "d")
- **3)** Click the **OK button**

The installation assistant will commence. You are now ready to continue with the installation.

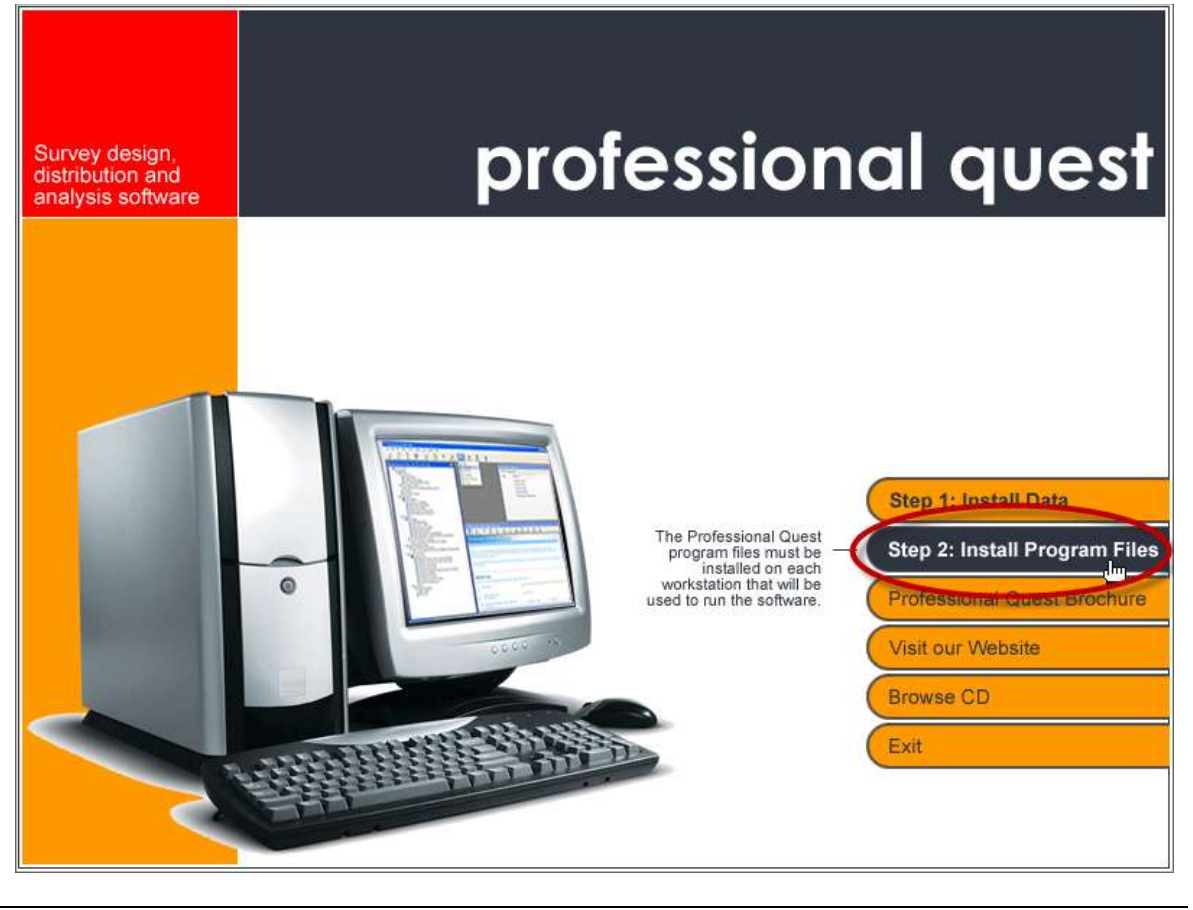

You should now be looking at the installation assistant as shown below.

**Note**

# <span id="page-10-0"></span>**Install Step 1: Installing Data**

Skip this step if you are upgrading from an earlier version of Professional Quest. The data installation only needs to be done for new installations.

The installation of Programs and Data is separated, primarily because data is normally only installed once, whereas programs must be installed on each individual workstation. Consider the following example:

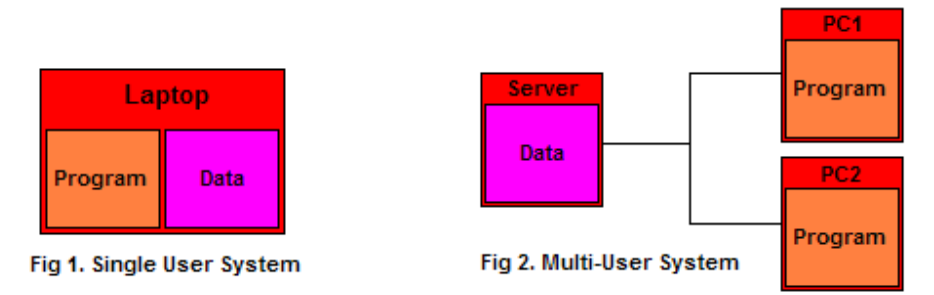

In Figure 1, both data and programs are installed once - on the same computer. This is a single-user system (on a laptop, for example). In Figure 2, the data is installed once to the network server, and each PC workstation has the programs installed.

It can be seen from these two examples that you must choose a single location to install the data, even for a multi-user system.

Click on **Install Data** to begin the installation. Follow the prompts, and ensure you pick the appropriate location (eg. a location on your network if you are setting up a multi-user installation) when required by the installation procedure.

If you are installing Professional Quest onto multiple workstations, you only need to install the data at the time of installing the first workstation. When installing the software on all subsequent workstations, this data install step can be skipped, because the data is already available on the network.

The key step in this installation is choosing the directory you wish to store data to as shown in the screen below. Note that for **Windows Vista** and **Windows 7**, the default data directory will be in the user's roaming appdata directory.

# Professional Quest **Installing Release 2011**

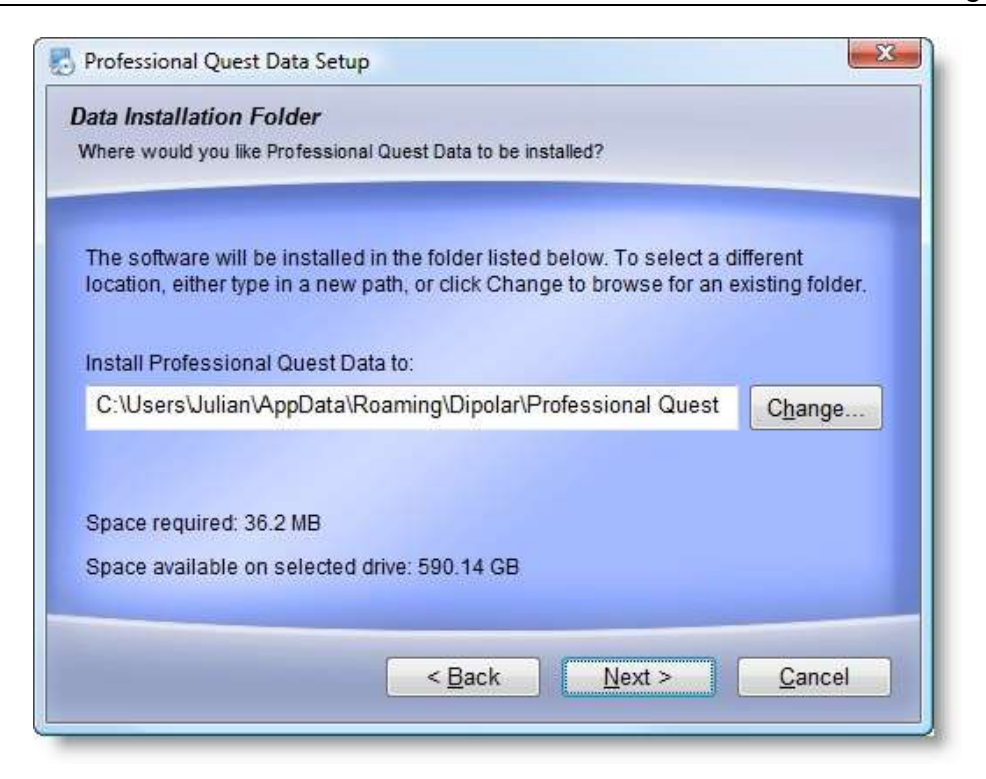

# <span id="page-11-0"></span>**Install Step 3: Installing Programs**

The installation of the program files must be run on every machine that will use Professional Quest. This could range from a single standalone machine to every workstation machine on a network.

# **Step 3a**

After the Setup program commences you will be greeted with a **Welcome** screen. Click the **Next button** to continue.

# **Step 3b**

The following screen displays the **Software Licence Agreement**. You must read this agreement carefully, and you must agree to the agreement before you can use Professional Quest.

Once you have read the agreement, either click the **I Agree** button to confirm that you accept all the terms of the agreement or click the **I do not agree** button if you do not accept these terms. No agreeing to the license will terminate the installation.

#### **Step 3c**

You must select the location to install the program files. The default installation directory for Professional Quest files will be displayed. If you wish to change this location you may do so by clicking the **Change… button**.

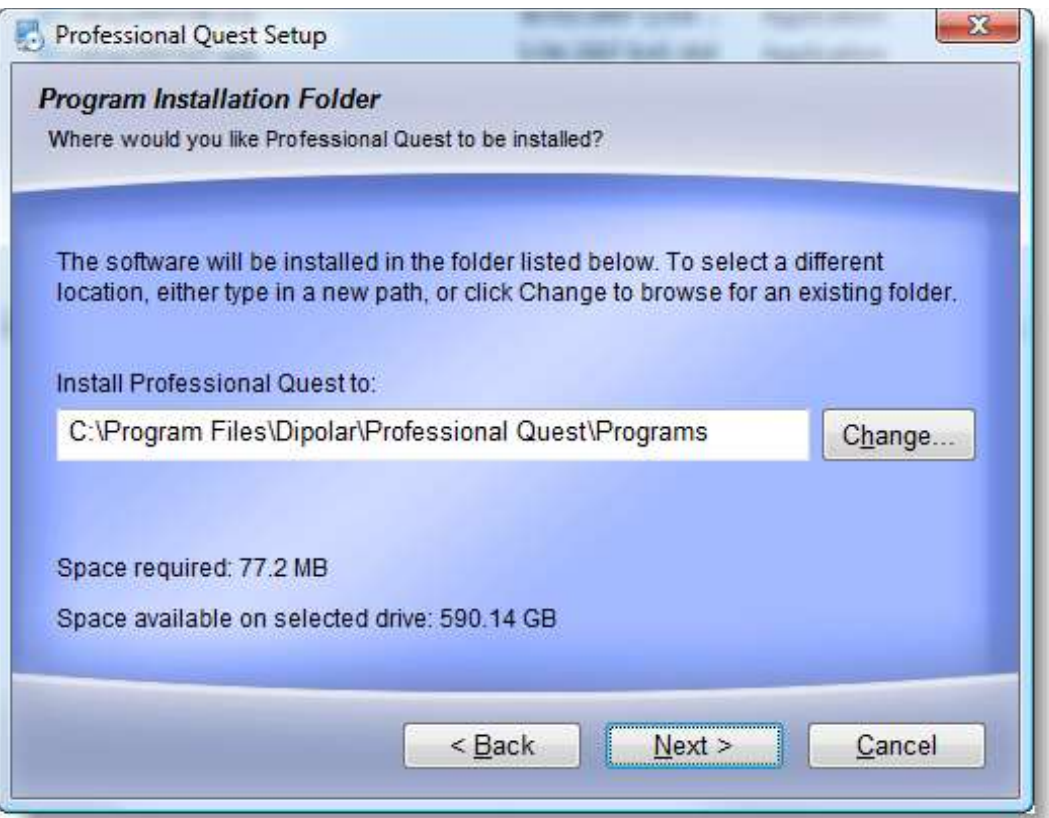

When you have selected the appropriate location, click the **Next button** to continue.

# **Step 3d**

You can choose the folder that Shortcuts will be created for Professional Quest. Click the **Next button** to continue.

#### **Step 3e**

This installation only installs program files. You will however be required to indicate the location of the data files you have installed under Step 2 of the installation process. Note that for **Windows Vista** or **Windows 7**, the default data directory will be in the user's roaming appdata directory.

You can change this location by clicking the **Change… button**.

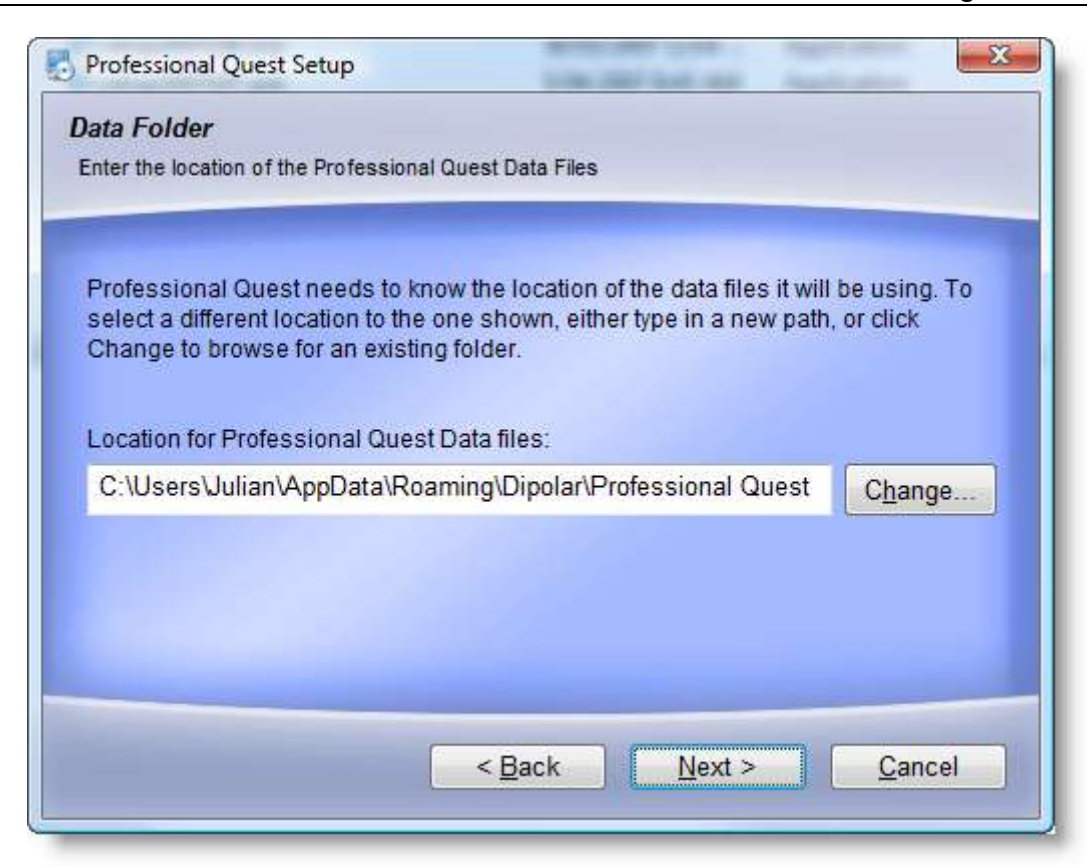

When you have selected the appropriate location, click the **Next button** to continue.

# **Step 3f**

Once the Setup process is complete a final screen will appear showing you the choices you have entered. You may click on the **Next button** to begin the installation.

# <span id="page-14-0"></span>**Registering Professional Quest**

The Professional Quest installation initially installs an "unregistered trial version" of the software. The registration window will be shown whenever you start the software.

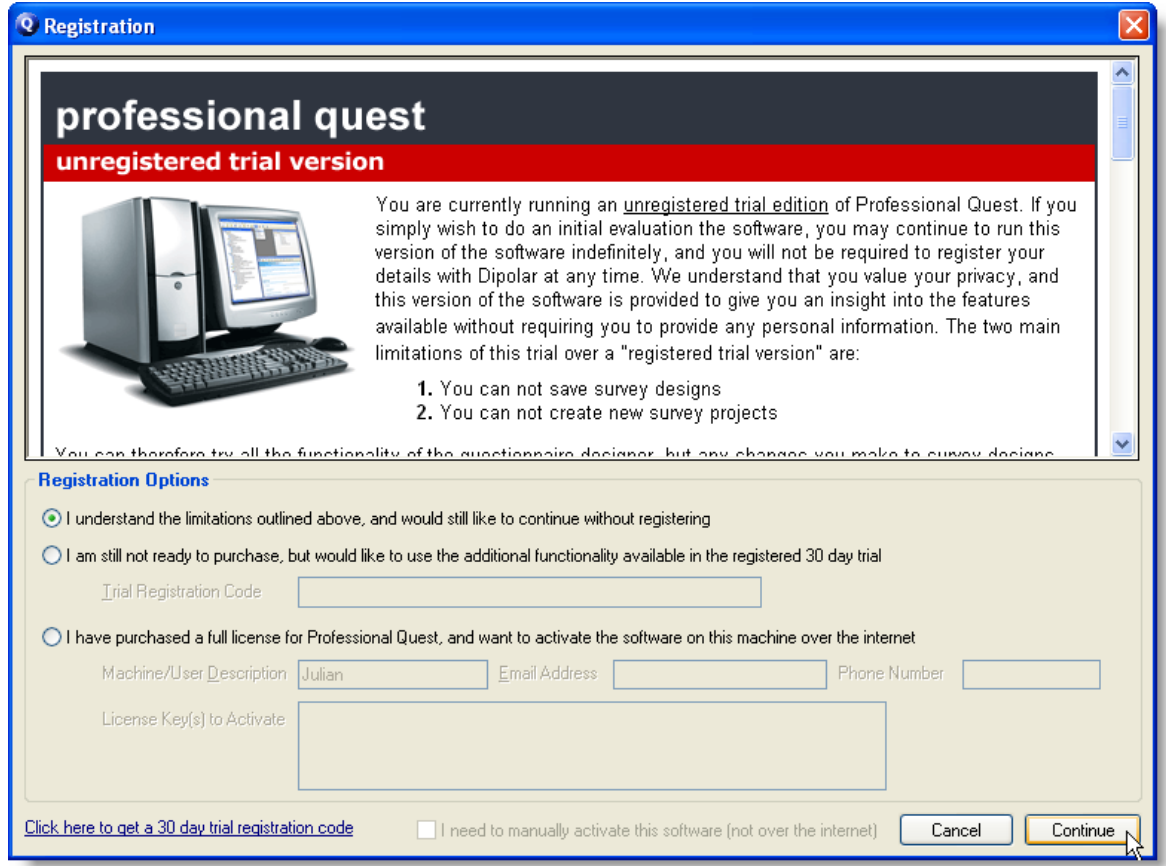

There are three basic levels of registration as follows:

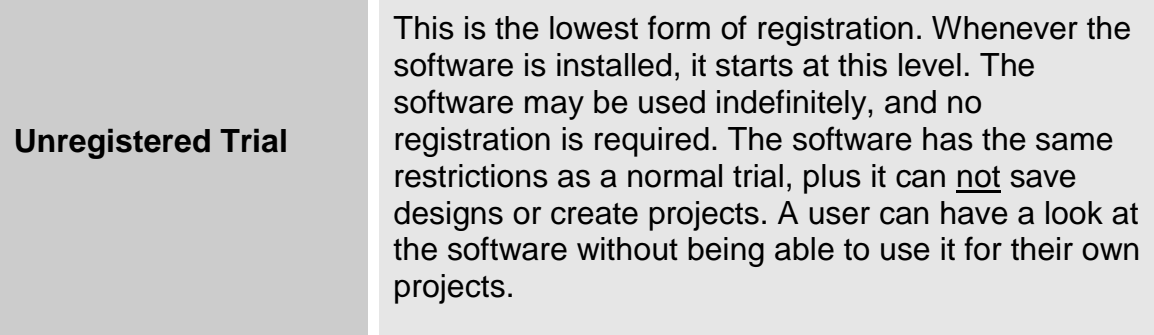

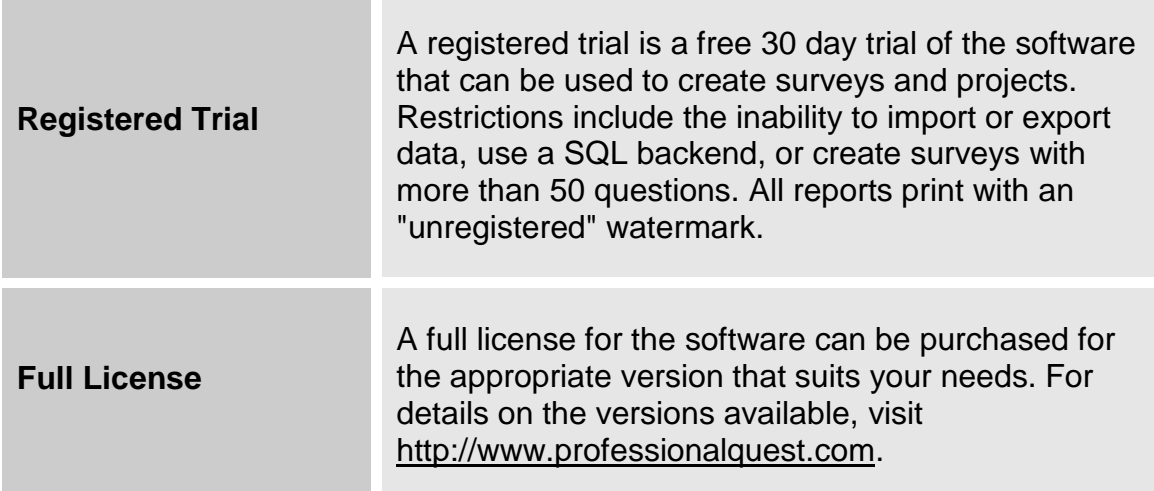

# <span id="page-15-0"></span>**Using the Professional Quest Trial**

You may choose to initially run Professional Quest as an unregistered trial. This version can be run indefinitely, and provides sufficient functionality to understand how the software works. If you wish to test the product further, you will need to run a registered trial. A registered trial allows you to save designs, and create your own questionnaire projects. It can be used to fully test the software - you can create your own surveys, publish them, collect the results and analyse them. The registered trial can be activated through an online registration process as outlined below.

# **Steps to registering a trial version of Professional Quest**

To register a 30 day trial version of Professional Quest, follow the steps outlined below:

- **1)** Open the Professional Quest Designer, or the Professional Quest Project Manager.
- **2)** The **Registration Window** should appear. Click the link to get a registration code on the bottom of the window.

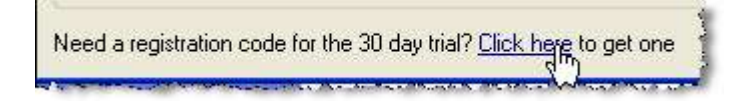

**3)** Follow the prompts and enter your details in the registration system. Ensure you use a valid Email address - a registration code will be sent to the address entered.

**4)** You will receive your registration code via email. Click the registered trial option, and enter the code into the Registration Window.

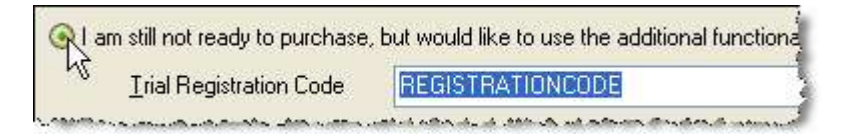

**5)** Click the Register button to register your trial.

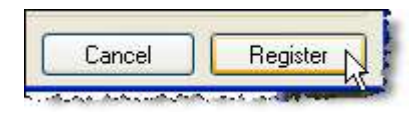

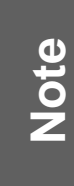

The registration code can only be used on a single machine to activate the trial. The trial will be available on the machine for 30 days from the date you requested the registration key. After that date, you will need to buy a full license, revert to an unregistered trial, or cease using the software and uninstall.

# <span id="page-16-0"></span>**Licensing Professional Quest**

Professional Quest can be purchased from the product Web site at http://www.professionalquest.com. Once you have purchased the software, you will be sent one or more license keys. These keys can be entered into Professional Quest as outlined below.

# **Steps to register a full version of Professional Quest**

To register a full version of Professional Quest, follow the steps outlined below:

- **1)** Open the Professional Quest Designer, or the Professional Quest Project Manager.
- **2)** The **Registration Window** should appear.
- **3)** You should have received your registration code(s) via email. Click the activate option, and enter the activation details into the Registration Window. This will need to be done on each workstation that will be using Professional Quest.

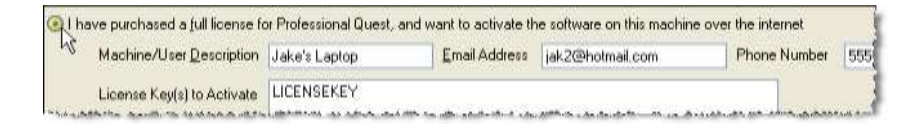

**Note**

**4)** Click the Activate button to activate the license on the workstation.

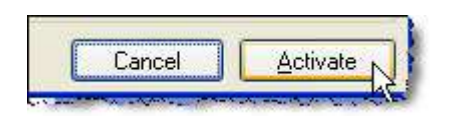

You must have administrator access to your machine to activate the license. If activation does not appear to work, it could be because you do not have sufficient rights on your machine. Get the appropriate IT person to log onto your machine and activate the product. You do not need administrator rights to run the software once it has been activated.

# <span id="page-17-0"></span>**What to do when unable to activate via the Internet**

If you are connected to the internet, but you are unable to activate the software, you should ensure that your proxy and firewall settings are correct. Click on the **Proxy/Firewall Settings…** button to enter these details.

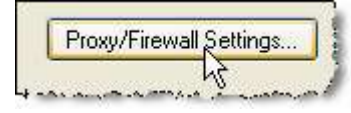

If you are still having problems, or you do not have access to an internet connection, you will need to register via Email.

# **Registering via Email**

Email-based registration is available by clicking **I need to manually register this trial (not over the internet)** on the registration screen.

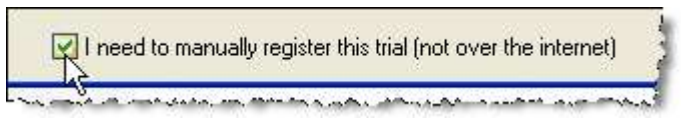

Click the **Register** or **Activate** button as appropriate, and instead of registering directly, the software will show the **Registration via Email window**.

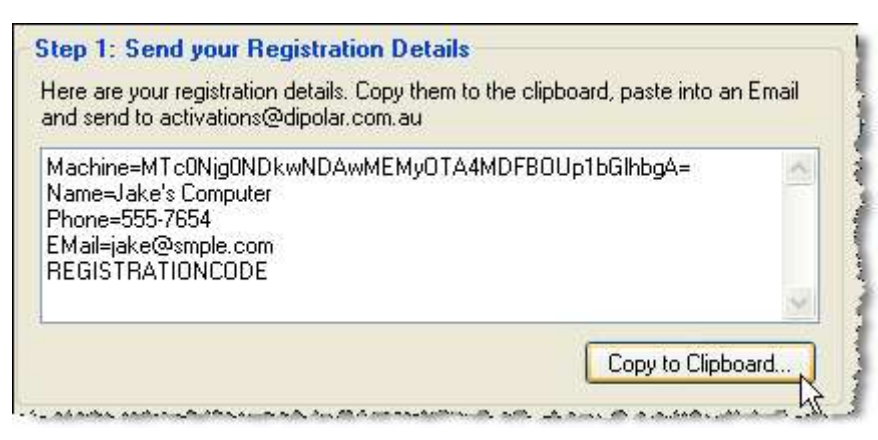

Click **Copy to Clipboard**, and paste the details into an Email. Send the Email to [activations@dipolar.com.au.](mailto:activations@dipolar.com.au) You will be sent the activation codes via Email. Paste these codes into the **Registration via Email window**.

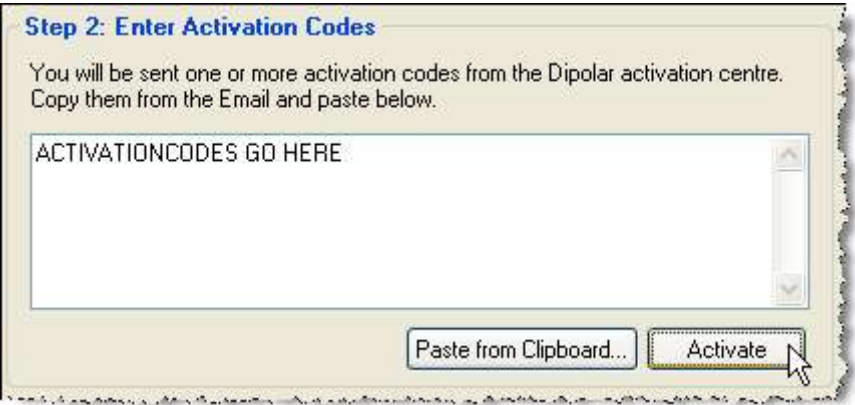

Click **Activate** to activate the software.

# <span id="page-18-0"></span>**Software Updates**

Professional Quest features an advanced software update system. The system will automatically check for software updates to ensure you are on the latest release. If an update exists, a patch will be downloaded from the internet.

When the patch is run, it will update your existing software to the latest version. The patch must be run on each workstation using Professional Quest.

You can also go to the updates page on our Web site at any time by clicking the **Check for Updates** menu option:

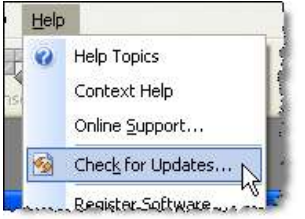